### Advising via Zoom

Using SAGE to set up Zoom appointments for student advising

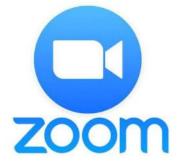

# If Zoom is unfamiliar, visit EITS' website for information on how to access and use Zoom

https://eits.uga.edu/learning\_and\_training/zoom/

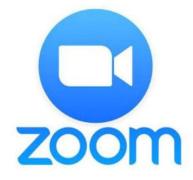

### Create a Zoom Meeting

Log into <a href="https://uga.zoom.us">https://uga.zoom.us</a>

Select Schedule

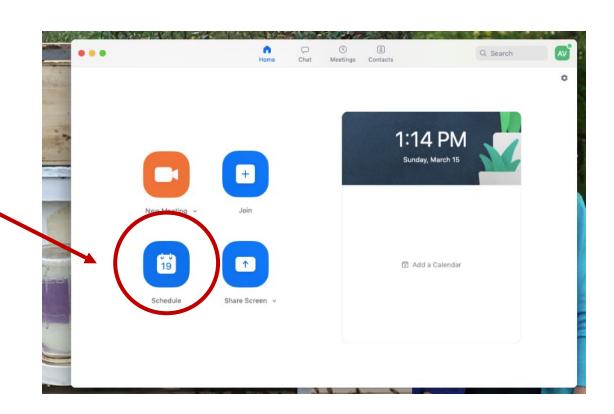

#### The student will receive this email:

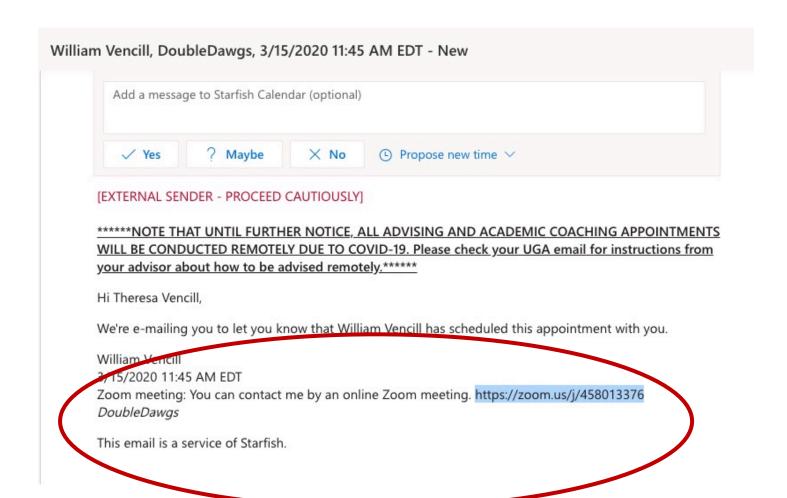

## When the link is clicked it takes students here:

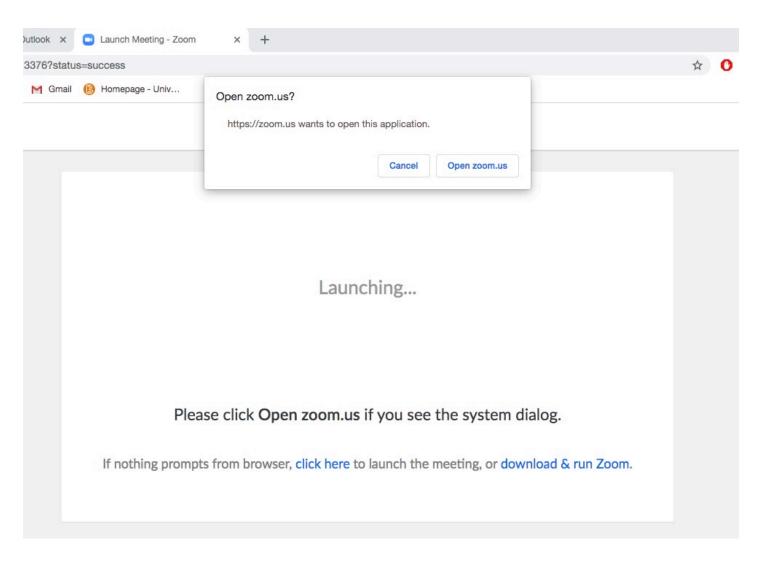

### Students should join from browser

Launching...

Please click Open zoom.us if you see the system dialog.

nothing prompts from browser, click here to launch the meeting, or download & run Zoom.

If you cannot download or run the application, join from your browser.

### Enter name to join the meeting

Please enter your name to join the meeting

| our Name  |      |  |
|-----------|------|--|
| Your Name |      |  |
|           | 2000 |  |
|           | Join |  |

Students will be able to see their advisor and also hear them and vice versa.

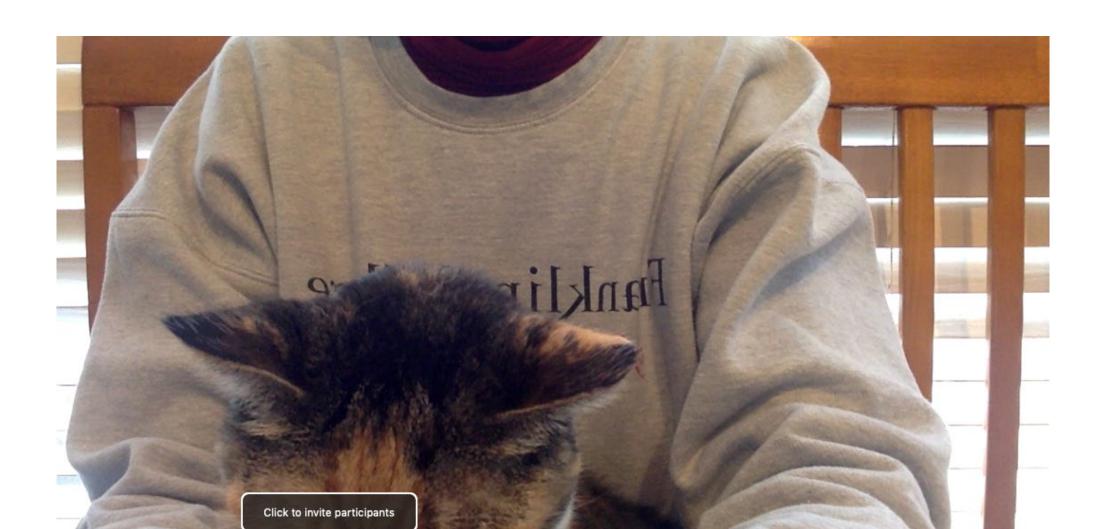

### Click End Meeting when finished

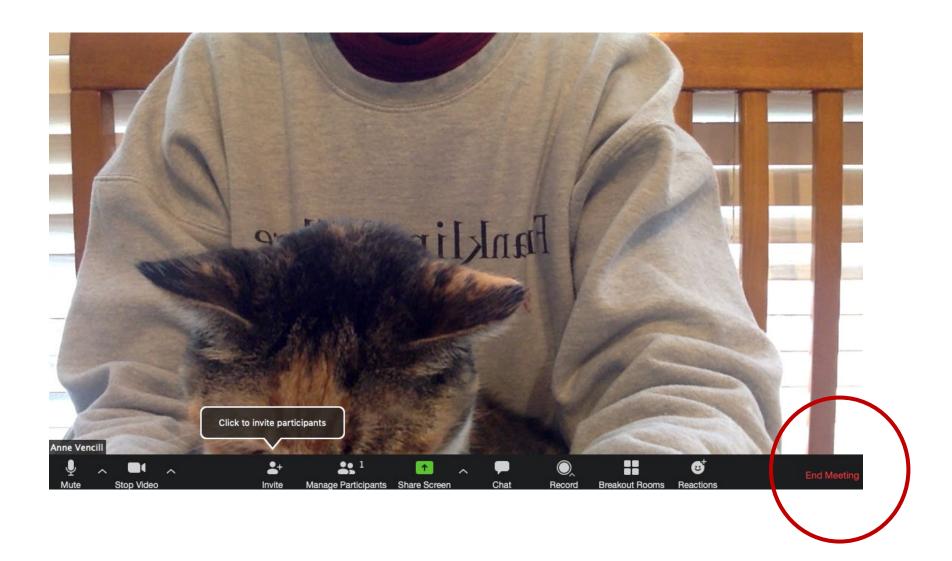